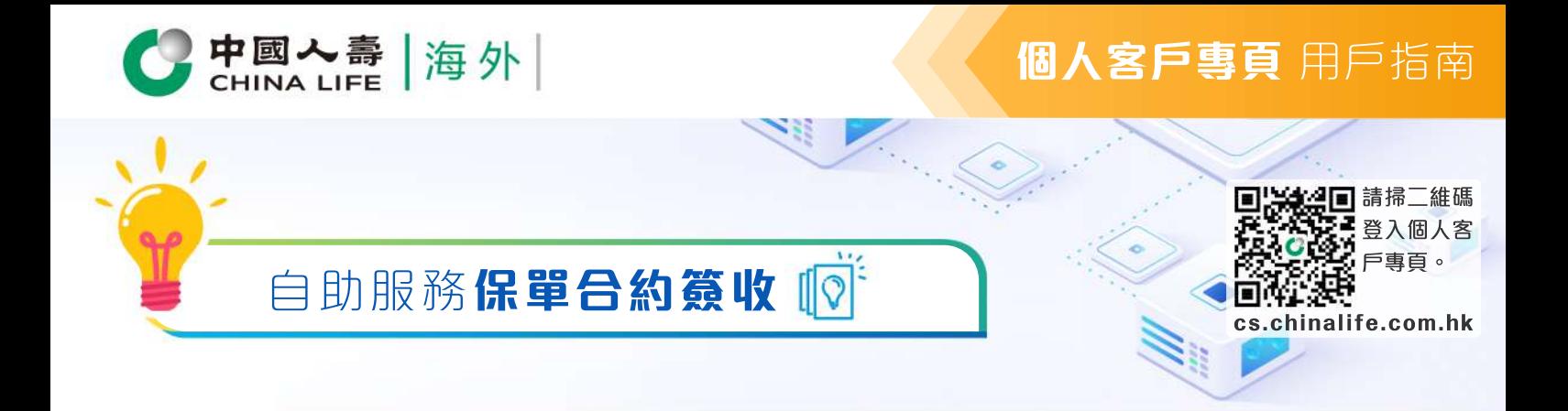

步驟 1 **選擇保單**

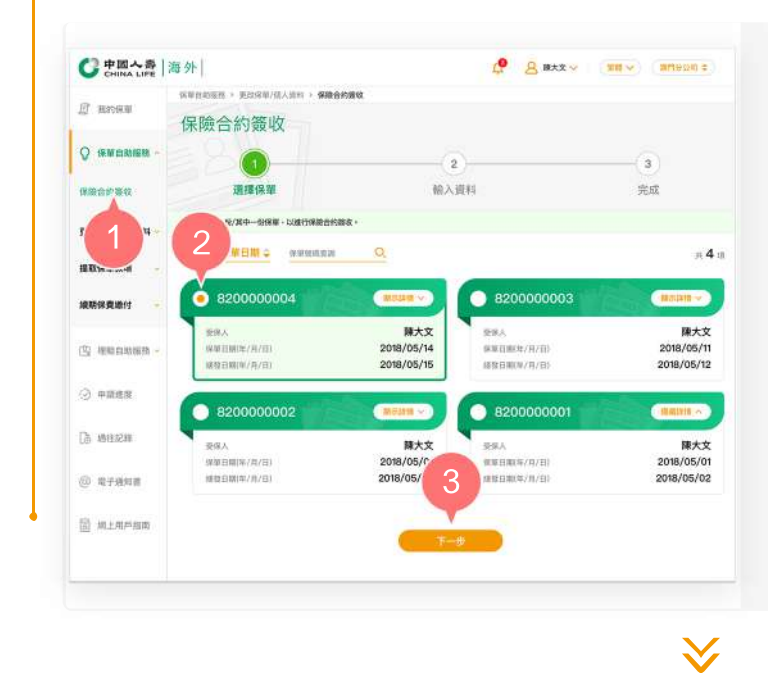

- **1.** 在登入個人客戶專頁後,從主目錄的 「保單自助服務」中選擇「保險合約 簽收」。
- 按圓形按鈕以選擇其中一張保單。 **2.**
- 按「下一步」以進入步驟 2。 **3.**

步驟 2 **選擇日期**

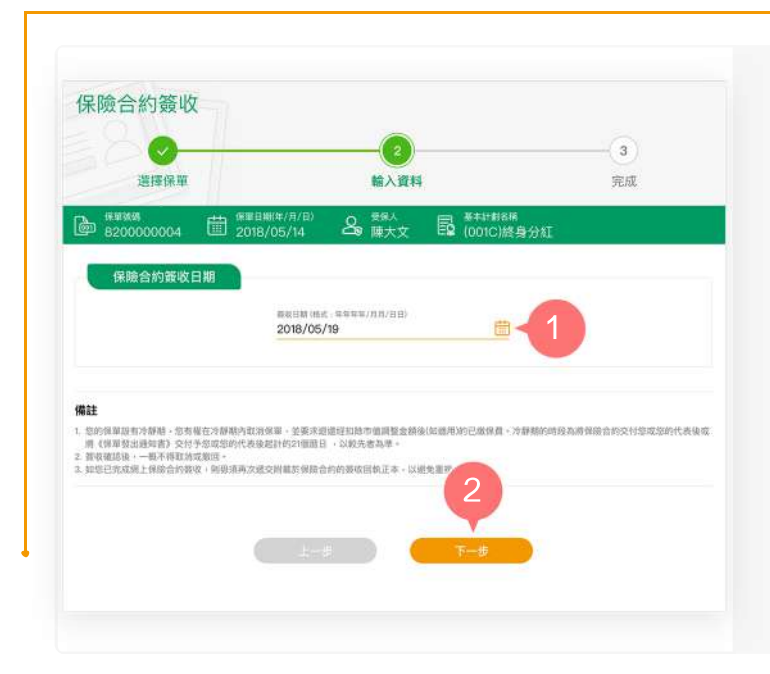

- 選擇或按格式輸入簽收日期。 **1.**
- 按「下一步」提交。 **2.**

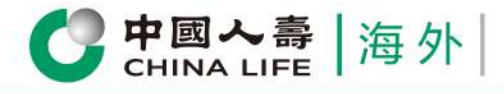

## **個人客戶專頁** 用戶指南

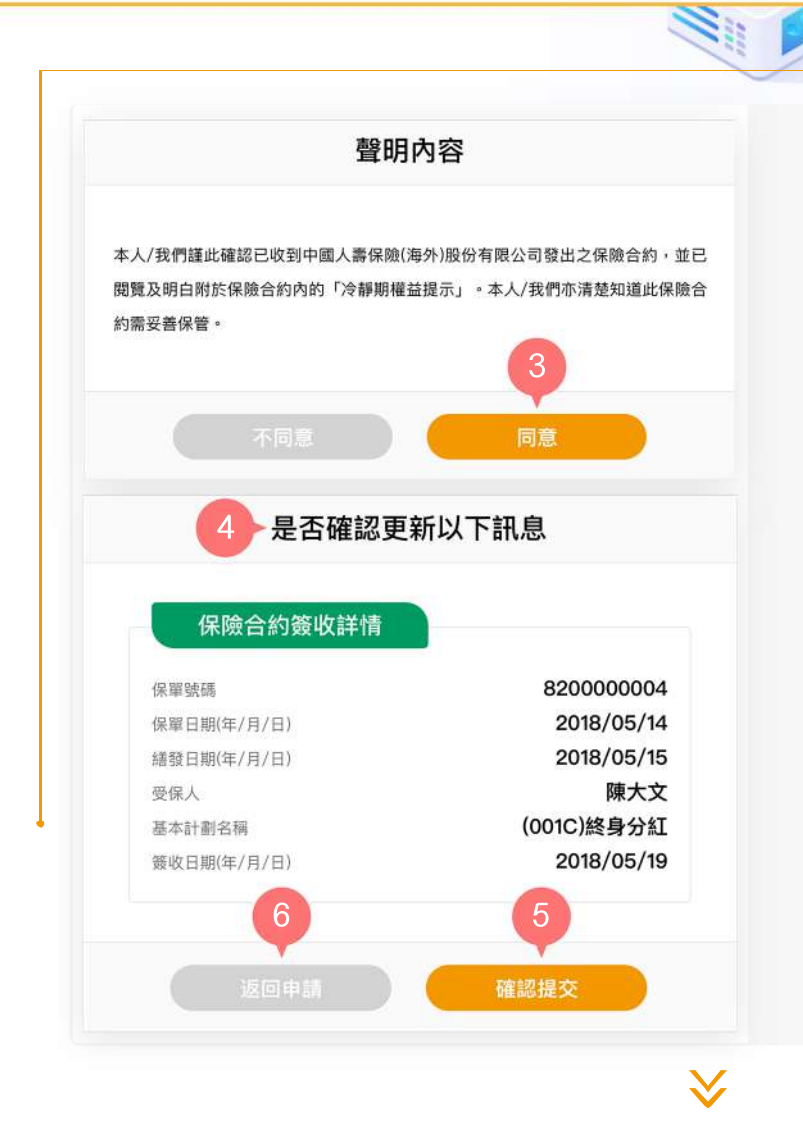

- 按「同意」以確認您已閱讀並同意 **3.** 有關聲明內容。
- 預覽並核實已填寫的資料是否正確。 **4.**
- 5. 如資料正確,按「確認提交」。
- 6. 如需修改有關資料內容, 按「返回 申請」。

步驟 3 **完成**

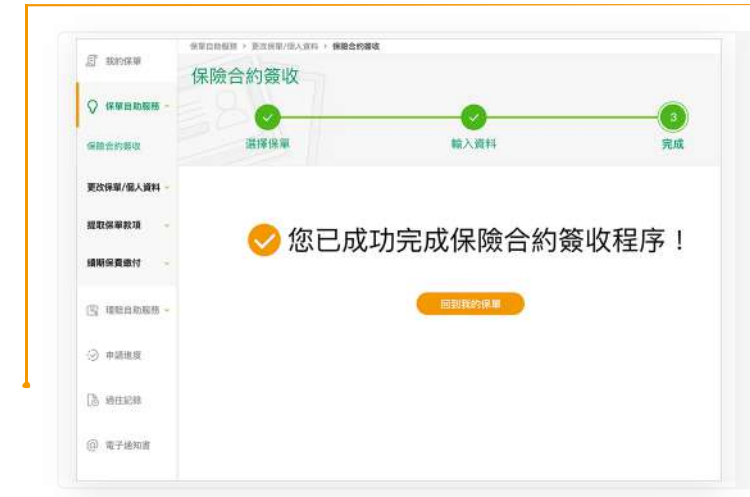

您已成功完成保險合約簽收程序。

請注意,如您已在客戶專頁成功完成保險 合約簽收程序,則無須遞交簽署後之保險 合約簽收予本保險公司。

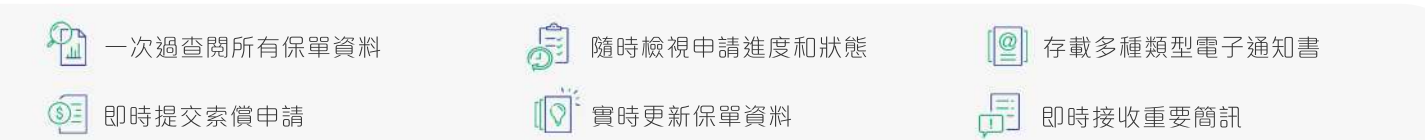

中國人壽保險(海外)股份有限公司(於中華人民共和國註冊成立之股份有限公司)